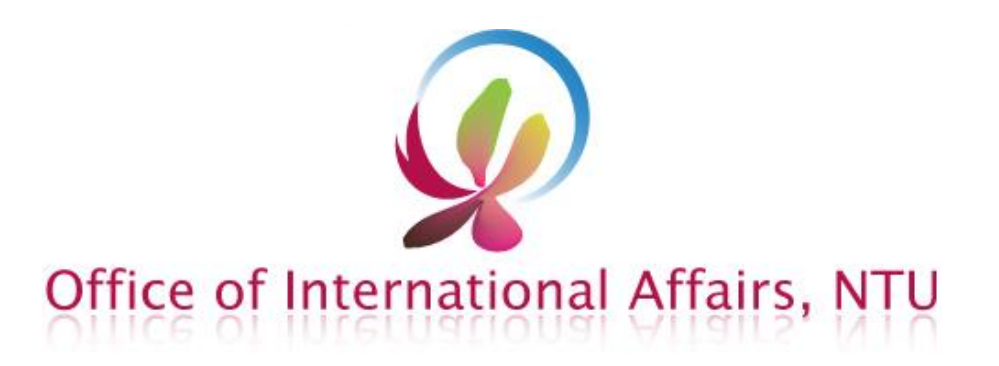

# **Online Course Selection System User Guide**

**[For NTU Online Course Selection](http://www.oia.ntu.edu.tw/oia/index.php/doc/view/sn/1314/block/575/lang/en)  [Schedule, Please Click Here.](http://www.oia.ntu.edu.tw/oia/index.php/doc/view/sn/1314/block/575/lang/en)** 

# **Getting Start**

# **NTU Online Course Information:** <https://nol.ntu.edu.tw/nol/student/>

You are able to browse through the course information here, and set up your pre-selection class schedule.

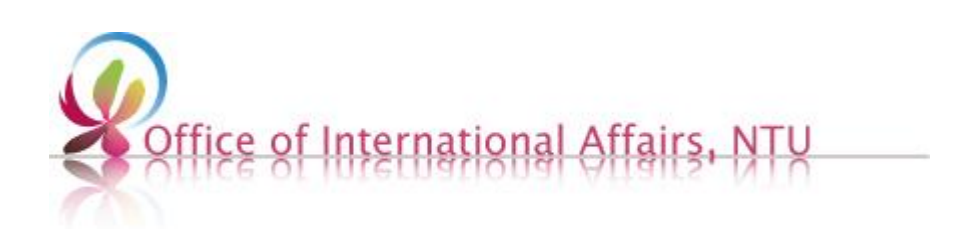

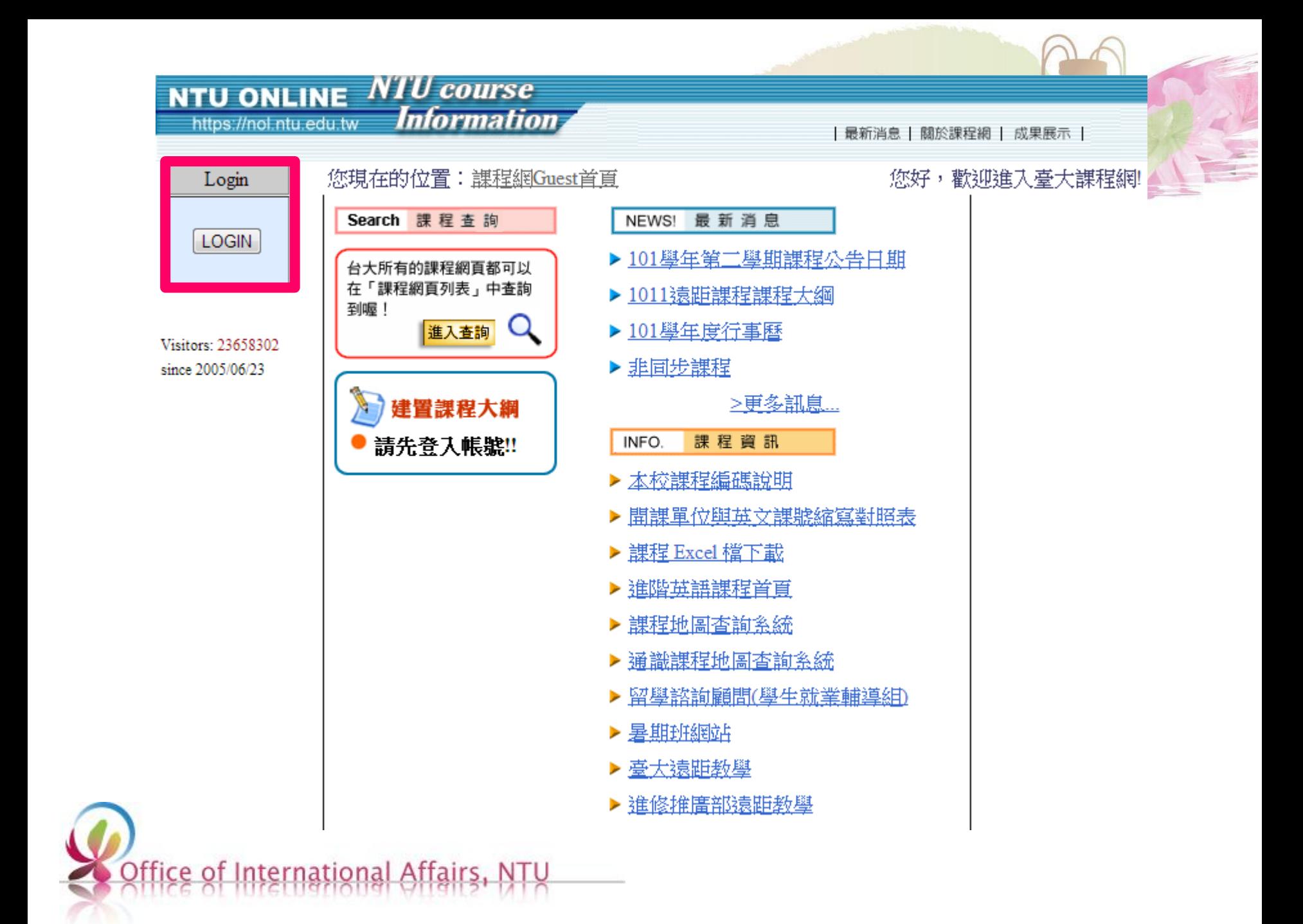

### 本多个学 計算機及資訊網路中心帳號認證系統 臺大首頁 您將使用的条統為: 臺大課程網 計算機中心首頁 如果對於該系統有任何疑問,請來信指教或電洽 33662388-302 與管理 **Password/** 計中作業組首頁 美華 聯絡。 **Student ID** 帳號: 計中 密碼: 計中留言板 **Login**登入 行亊眉 帳號密碼重要資訊: 臺大地圖 學生(新生) | 學生(舊生) | 教職員工 帳號相關:更改密碼 | 申請帳號 如果對於帳號密碼有任何疑問,諸來信計資中心或電洽33665022。

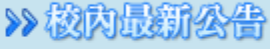

▶ 太統示通電認審棚期

 **Default password :**

 **a + 4 digits of your birth month and birth date** 

 **If you were born on February 06th, your password is a0206.**

> 大然 FFARY 促效質 乙二醛誘導發炎及親 探討),歡迎蒞臨指

▶ 臺大教學發展中心訪 生 (1/11/2013)

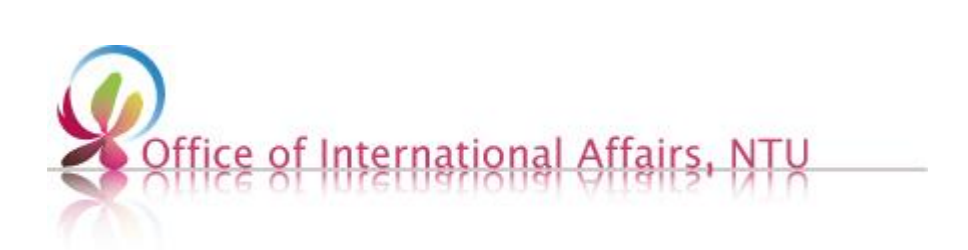

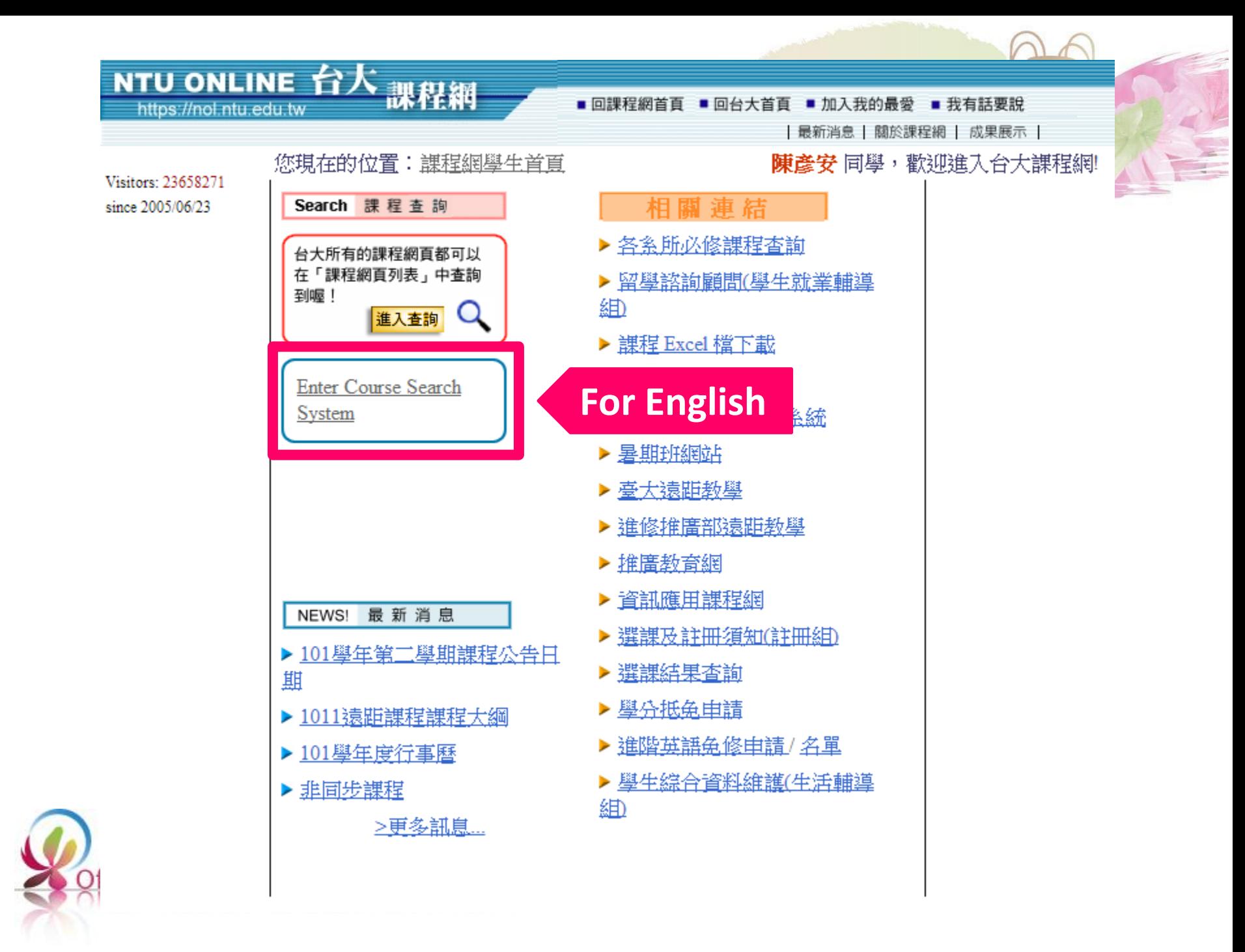

# NTU ONLINE 台人 <sub>課程網</sub>

https://nol.ntu.edu.tw

### ■ 回課程網首頁 ■ 回台大首頁 ■ 加入我的最愛 ■ 我有話要說

|最新消息 | 關於課程網 | 成果展示 |

#### Where you are at now: Online Course Information

#### 陳彥安 同學

Visitors: 23658406 since 2005/06/23

### **Course** information

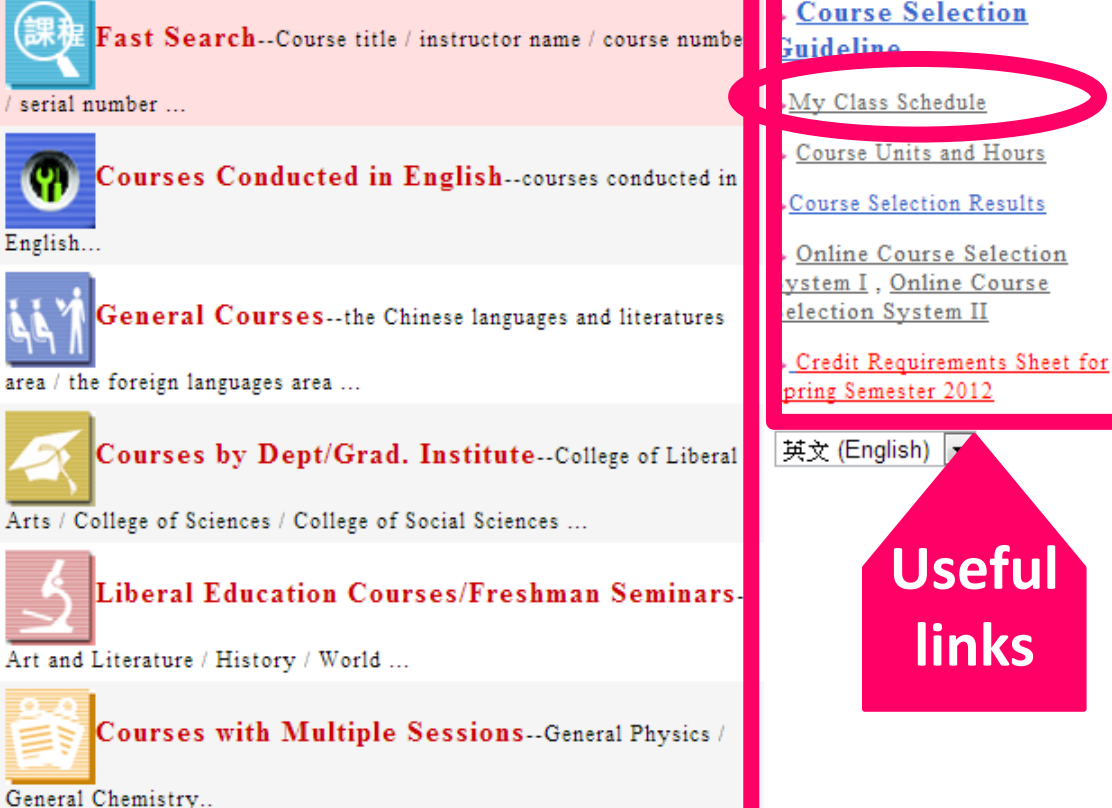

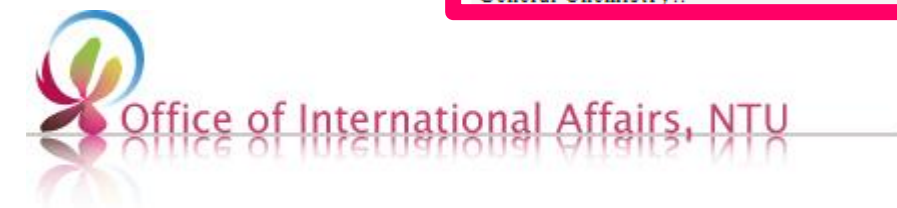

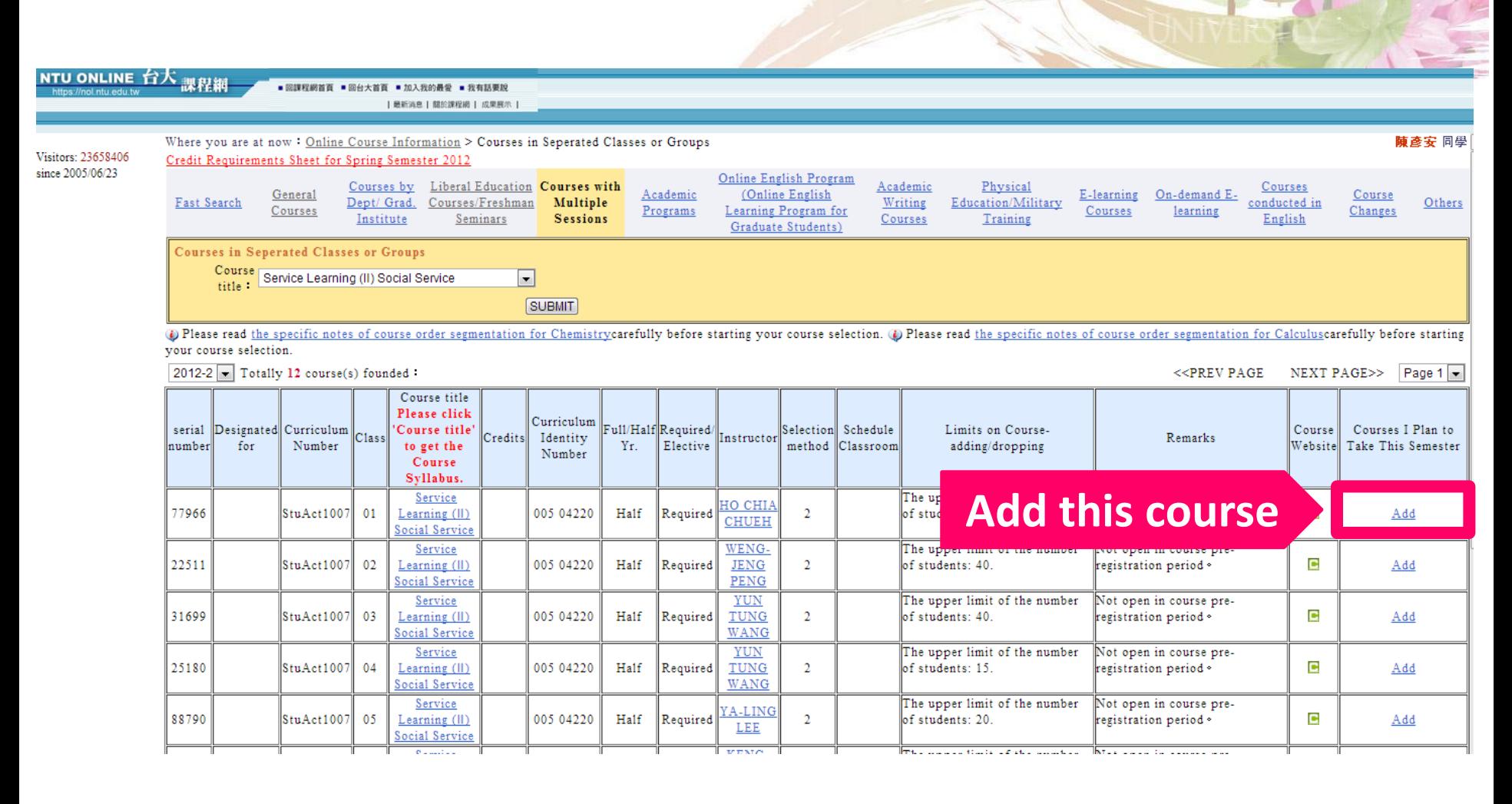

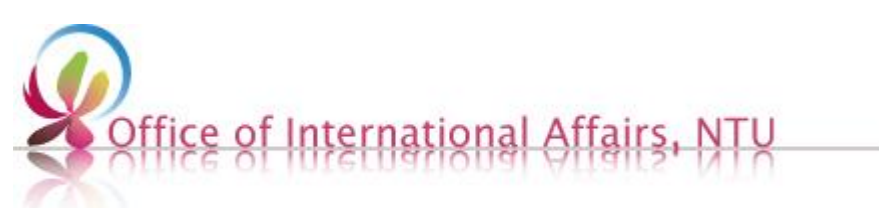

# **Once you click "add", a window pops out showing you the time table of all courses.**

Courses I Plan to Take This Semester (The class schedule below is for reference only. In order to complete your course selection, you need to log on to the course selection system and submit your choices)

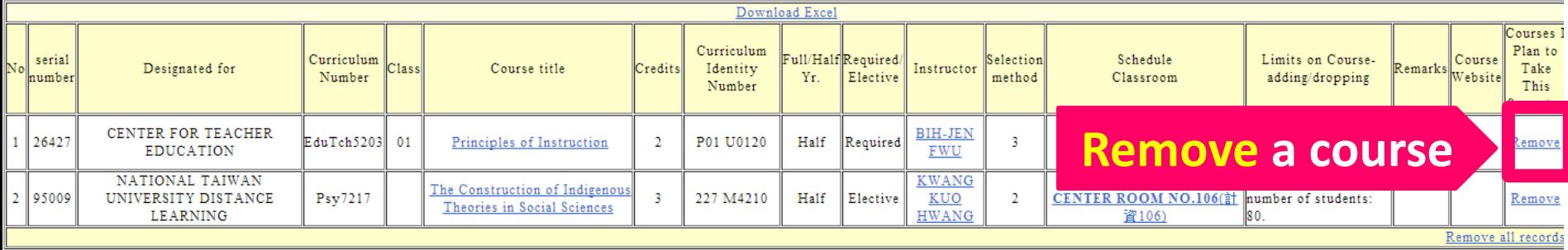

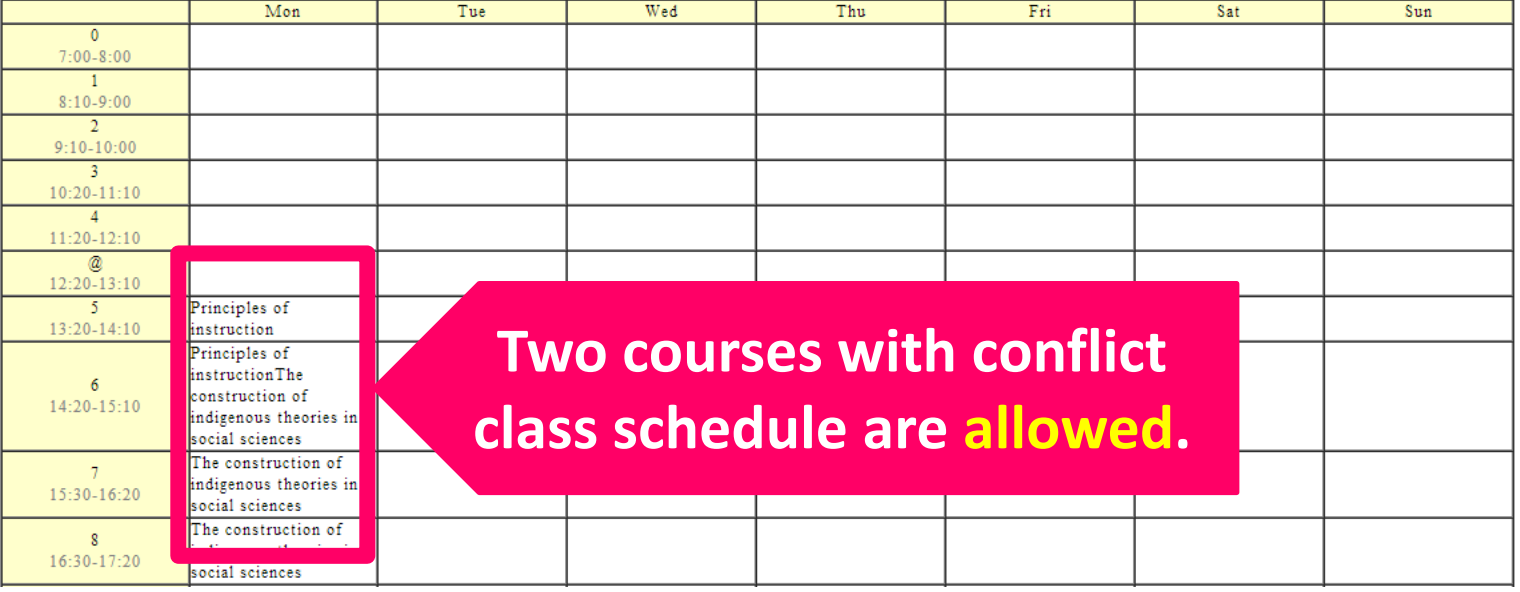

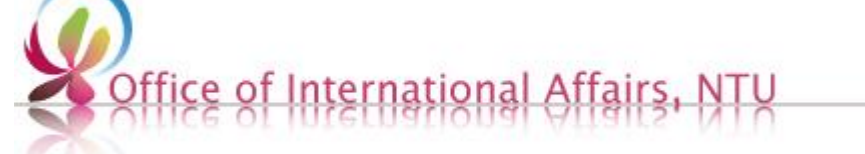

# **Course Enrollment**

# **Online Course Selection System:**

[https://if177.aca.ntu.edu.tw/default\\_e95.asp](https://if177.aca.ntu.edu.tw/default_e95.asp)

You are able to import your pre-selected courses here as a registration. Key in your priority preference for courses with conflict time tables.

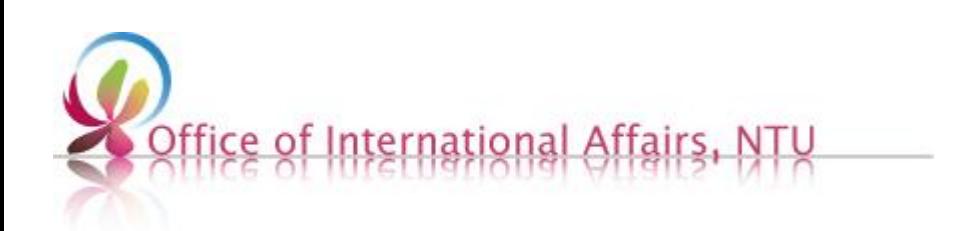

## **The system is available from 9am to 3am (Taiwan time GMT+8)**

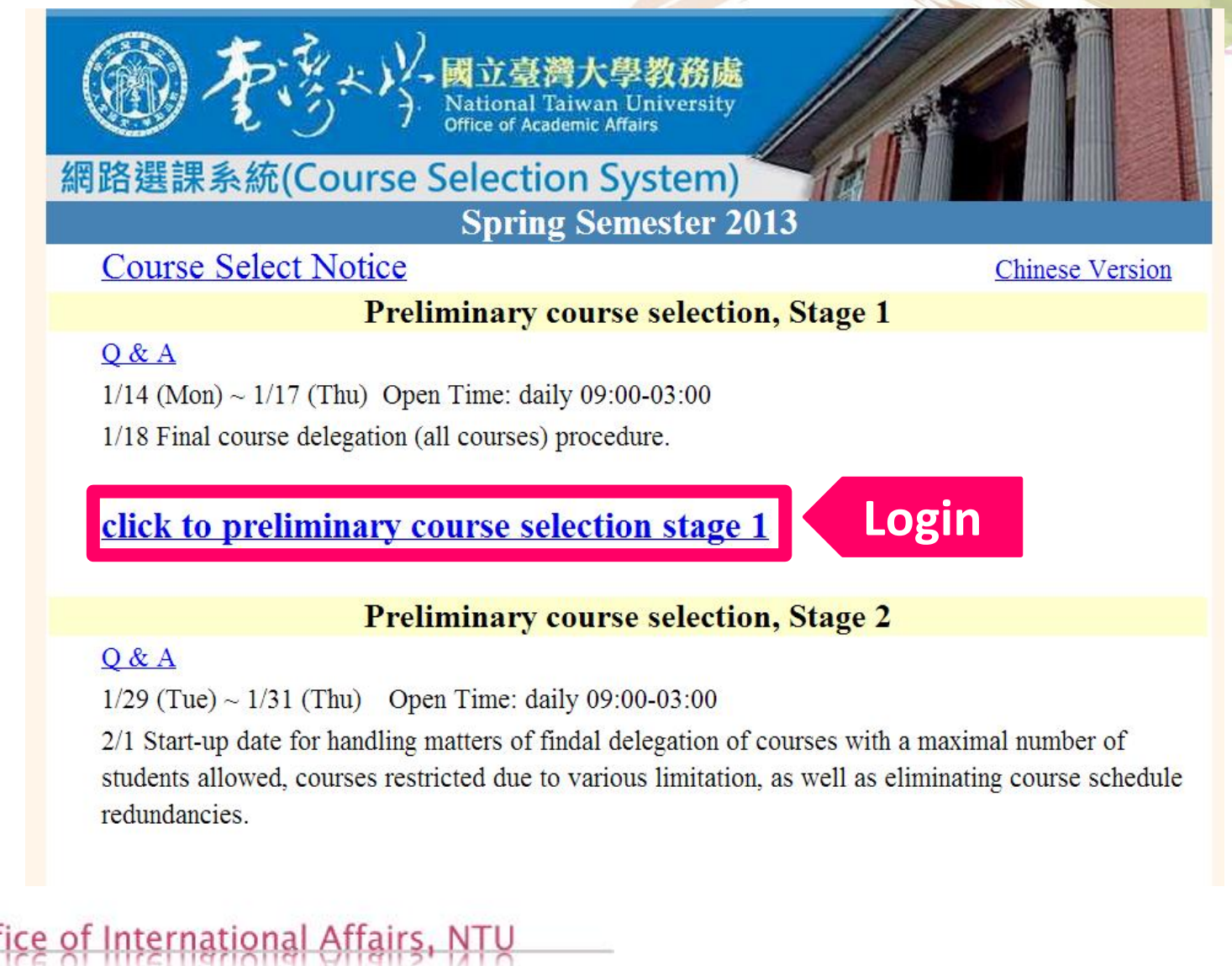

### 本多个学 計算機及資訊網路中心帳號認證系統 臺大首頁 您將使用的条統為: 臺大課程網 計算機中心首頁 如果對於該系統有任何疑問,請來信指教或電洽 33662388-302 與管理 **Password/** 計中作業組首頁 美華 聯絡。 **Student ID** 帳號: 計中 密碼: 計中留言板 **Login**登入 行亊眉 帳號密碼重要資訊: 臺大地圖 學生(新生) | 學生(舊生) | 教職員工 帳號相關:更改密碼 | 申請帳號 如果對於帳號密碼有任何疑問,諸來信計資中心或電洽33665022。

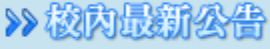

▶ 太統示通電認審棚期

 **Default password :**

 **a + 4 digits of your birth month and birth date** 

 **If you were born on February 06th, your password is a0206.**

> 大然 FFARY 促效質 乙二醛誘導發炎及親 探討),歡迎蒞臨指

▶ 臺大教學發展中心訪 生 (1/11/2013)

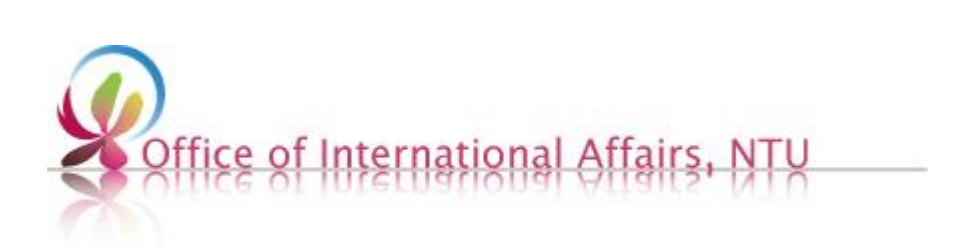

# Fill in the information correctly

### Foreign Language Proficiency Questionnaire

\*Please complete this questionnaire before your course selection.

Greetings! 陳產安

Expected Time of Graduation:

- © I expect to graduate at the end of the first semester of this academic year (late January or early February of 2013).
- © I expect to graduate at the end of the first semester of this academic year (late June or early July of 2013).
- © I expect to graduate at the end of the first semester of this academic year (late August or middle September of 2013).
- © I do not expect to graduate this academic year.

### \*Your Native Language:

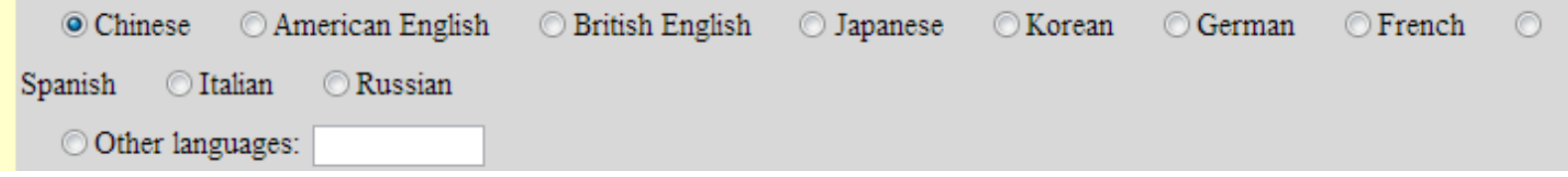

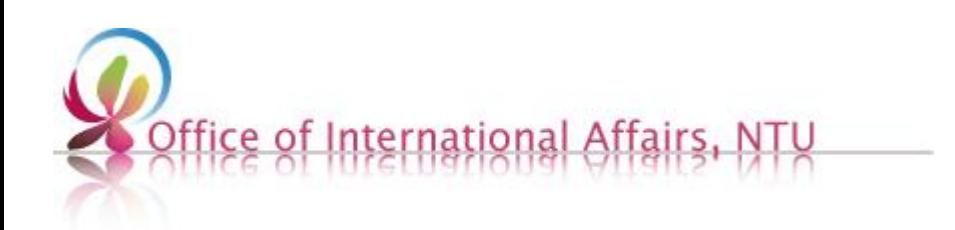

# **Front Page Panel**

### **NTU Course Selection System** ID: **Maximum Credits:25** Name:陳彥安 Department: Year: 4 **My statusImport from Course Plan** So far you have not registered for any course; **Register** please click on the various functions shown on the left-hand side, to begin selection. ! De-register **Functions** List **Time Table** Logout Office of International Affairs, NT

# **There is no maximum credits limits at this time, register as more as you wish**

## **NTU Course Selection System**

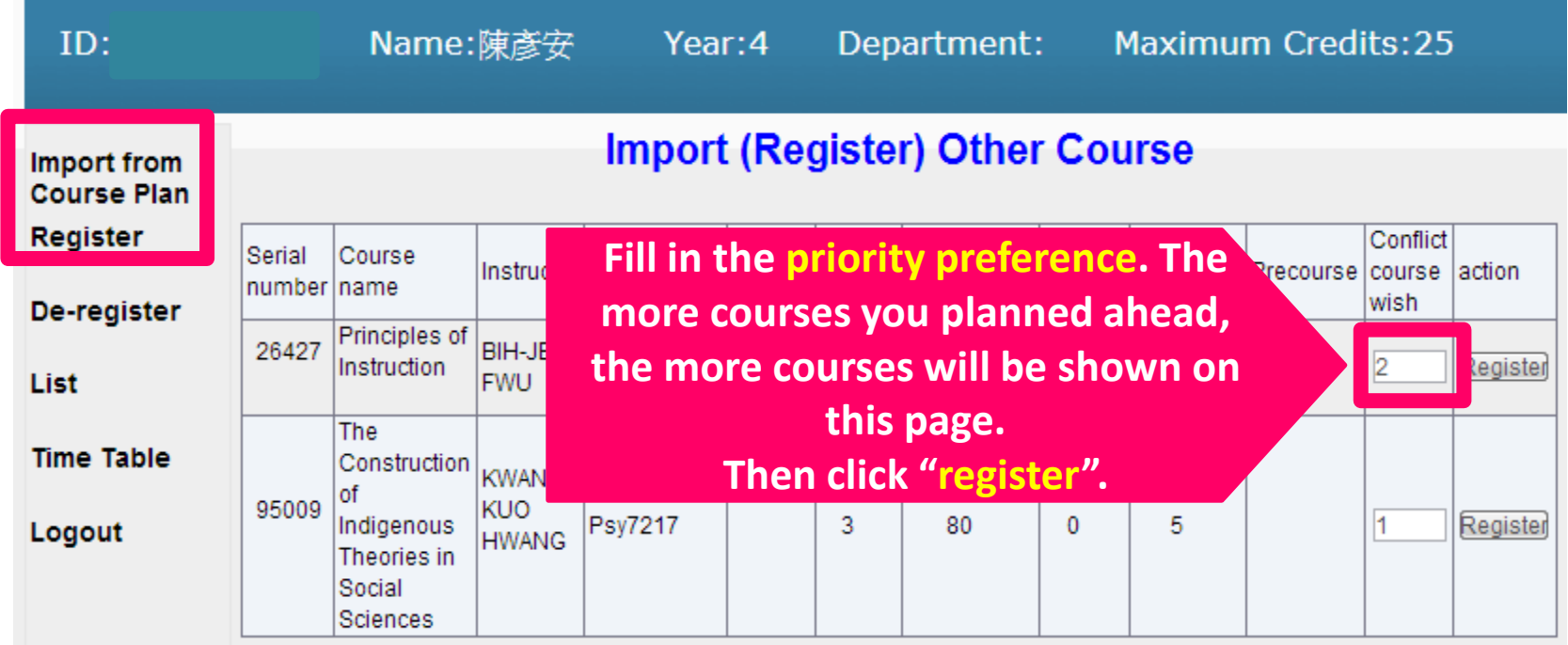

Please click Register to register the course!

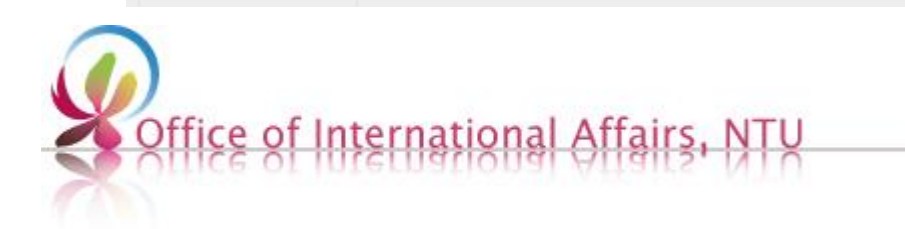

# Make sure you registered all the preferred courses successfully

## **NTU Course Selection System**

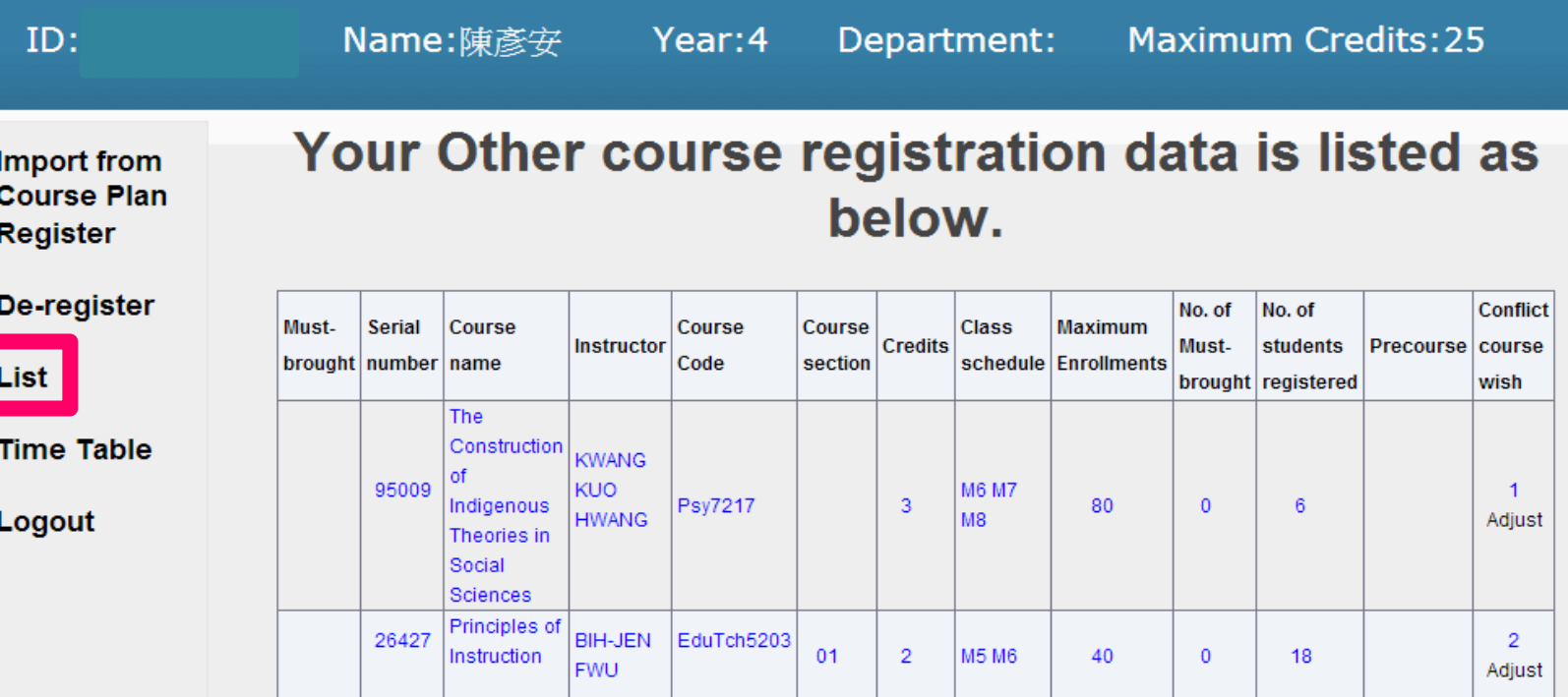

Description : Black font : Confirmed

Blue font: Registered but not yet confirmed

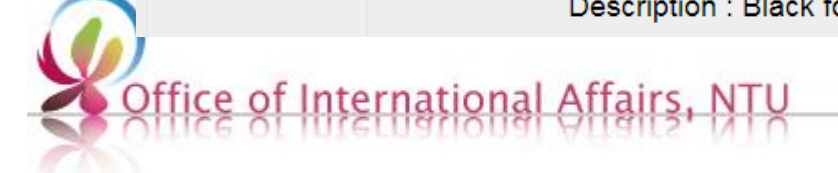

# **Develop your own strategy for course registration with conflict time**

### **NTU Course Selection System**

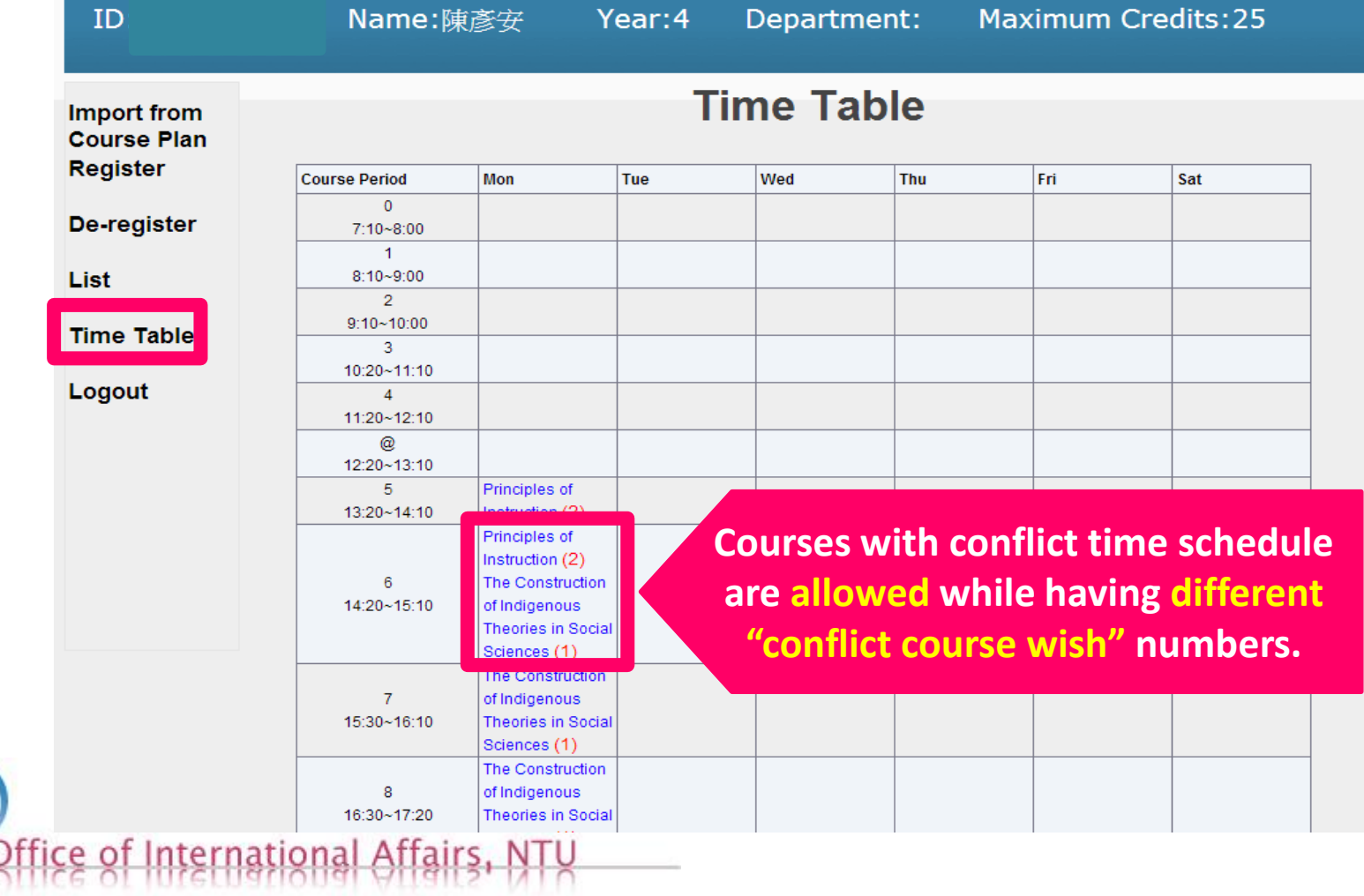

### **Check your course selection results**

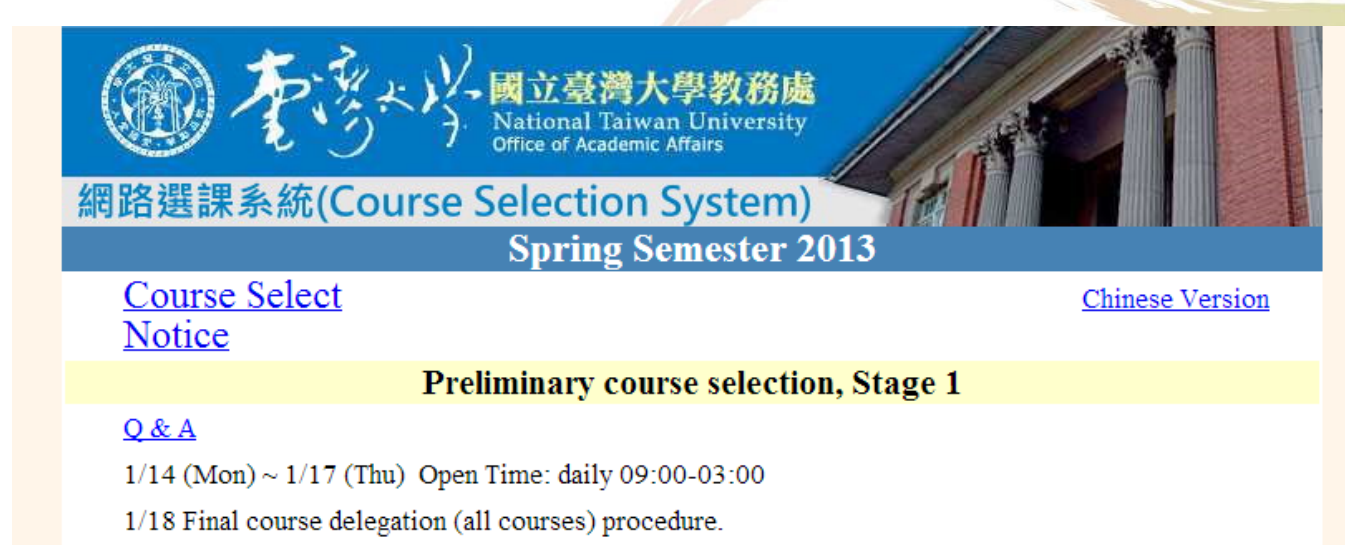

### **Course Selection Results**

**Preliminary course selection, Stage 2** 

### $Q & A$

 $1/29$  (Tue) ~  $1/31$  (Thu) Open Time: daily 09:00-03:00

2/1 Start-up date for handling matters of findal delegation of courses with a maximal number of students allowed, courses restricted due to various limitation, as well as eliminating course schedule redundancies.

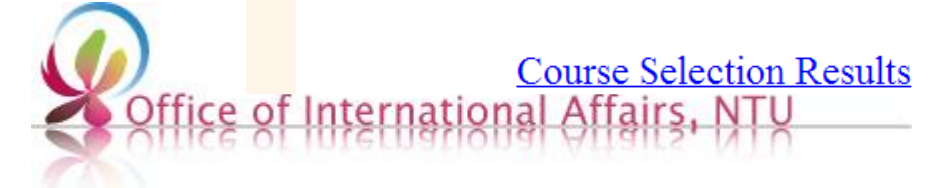

### **Operation of Stage 2 is basically the same as that of stage 1**

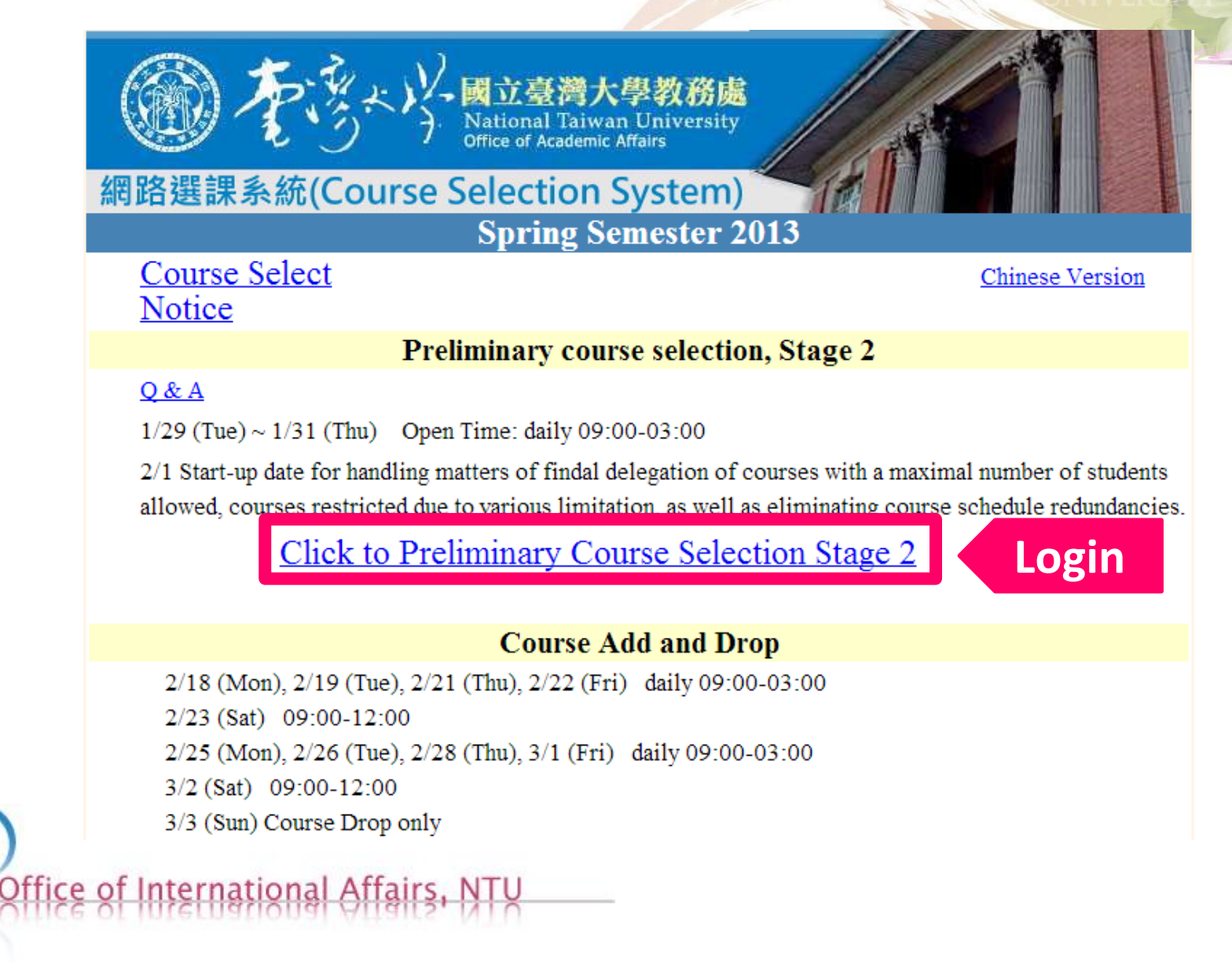

# **Course Selection Panel**

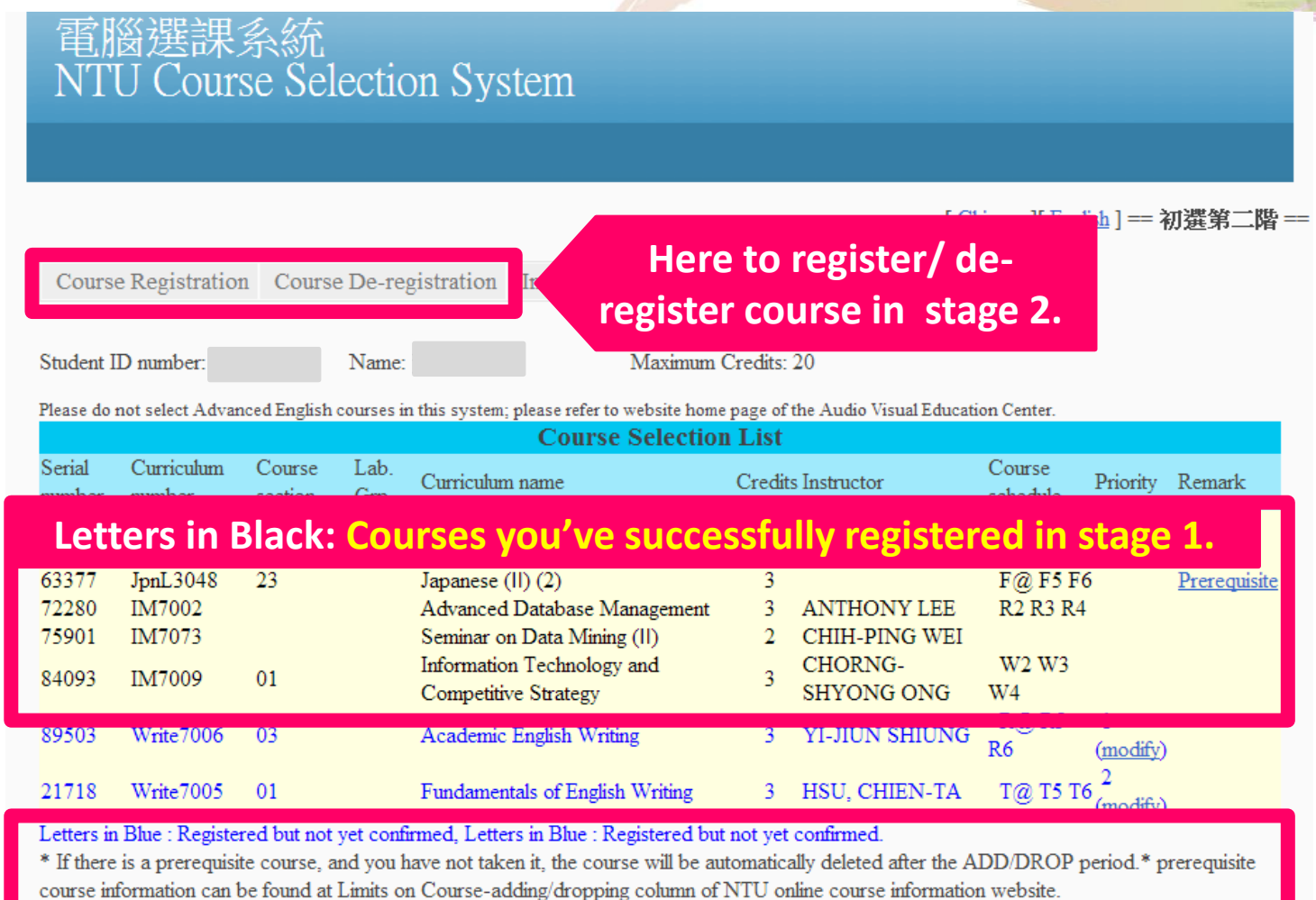

ffice of International Affai

# **Course Registration**

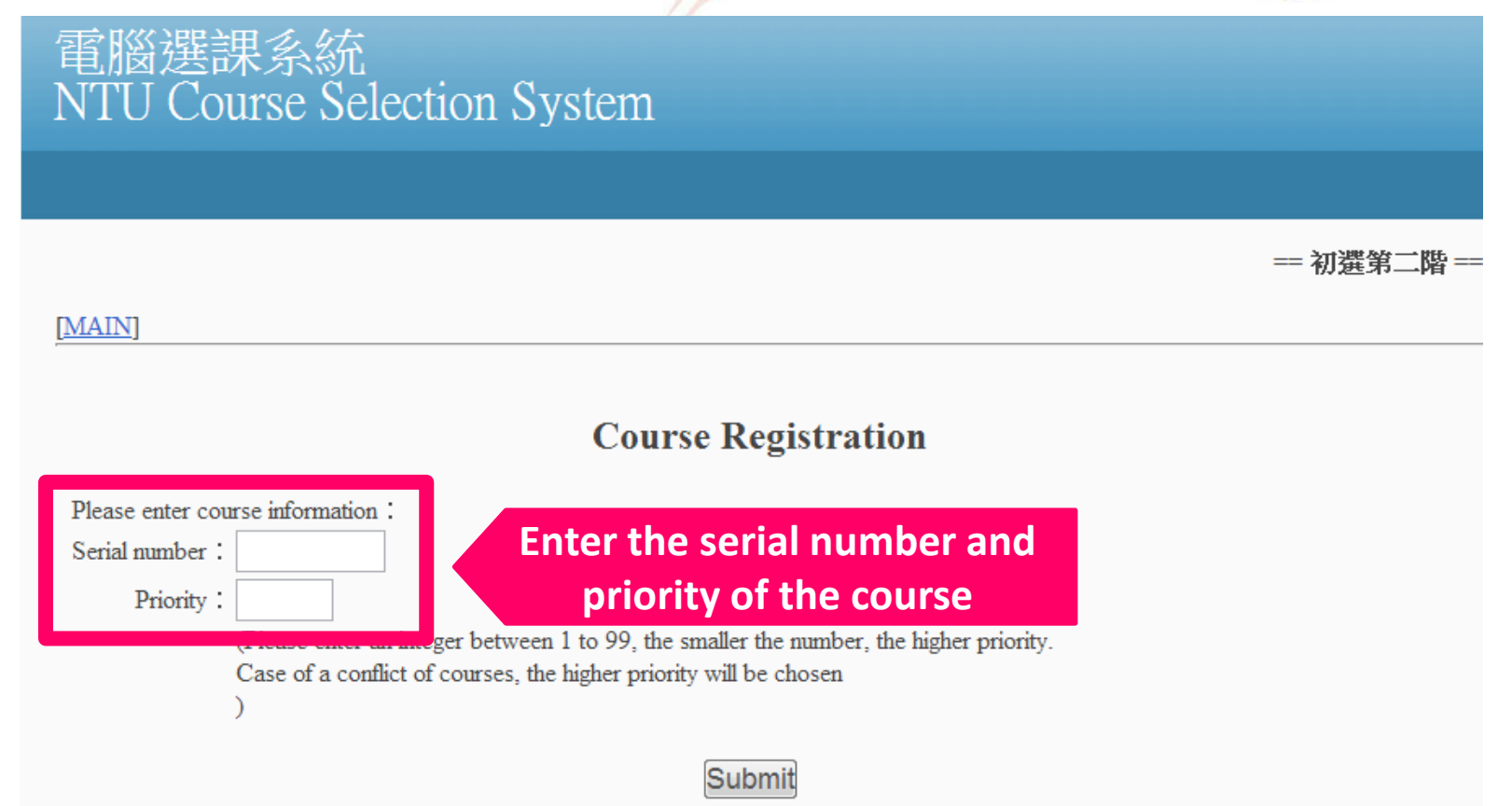

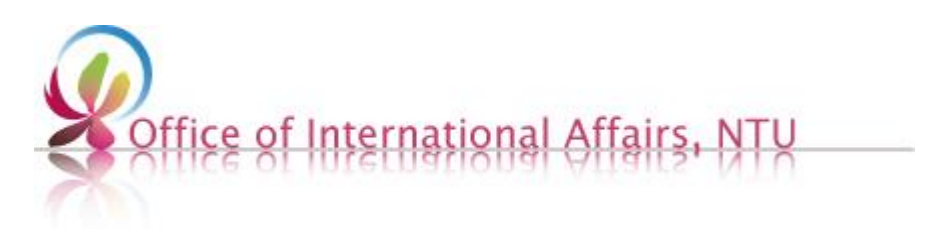

# **Course De-registration**

窗選課系統 **NTU Course Selection System** 

== 初撰第二階 ==

### [MAIN]

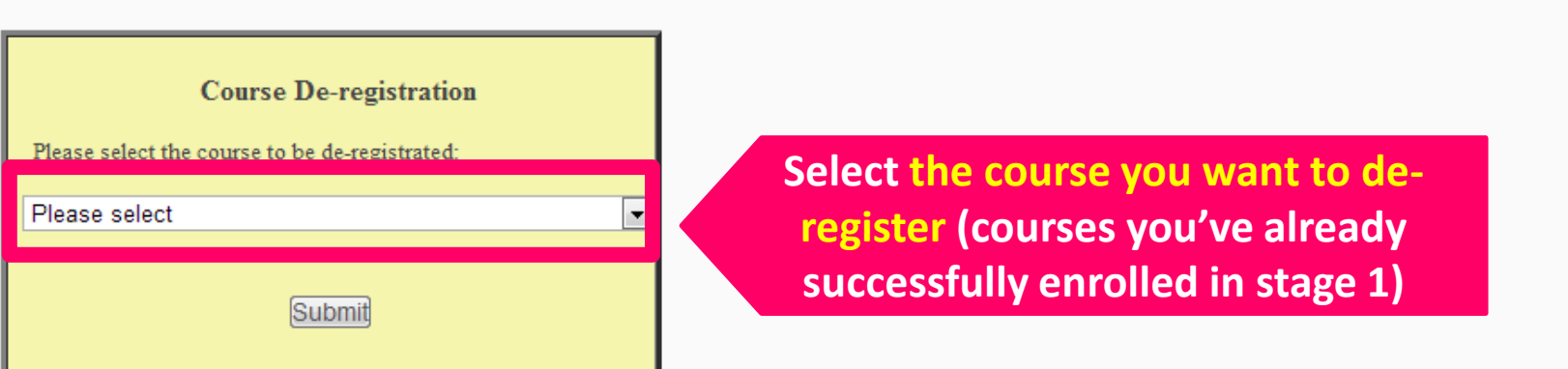

\*\*Notice: If you want to register for a certain course again after you de-register for it, it is not guaranteed if you could still successfully enroll it.office of International Affairs,

# **Course Selection Panel**

### 電腦選課系統 NTU Course Selection System

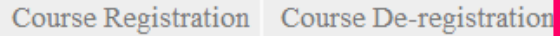

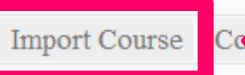

### **Import the course from your schedule directly.**

Student ID number:

Name:

Maximum Credits: 20

Please do not select Advanced English courses in this system; please refer to website home page of the Audio Visual Education Center.

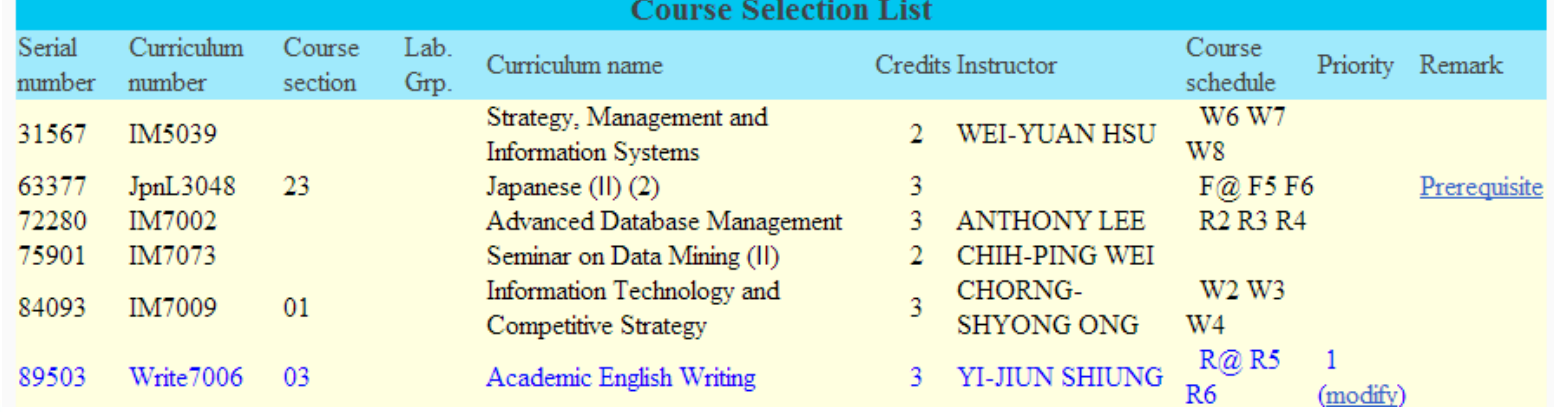

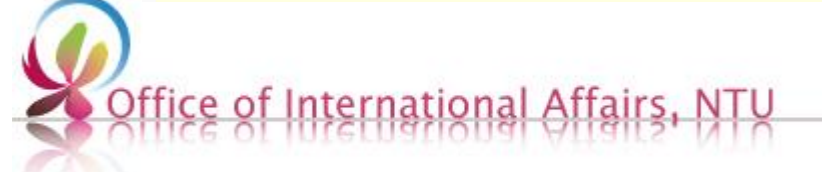

# **Import Course**

電腦選課系統 NTU Course Selection System

= 初選第二階

#### **List of the courses that you added in your schedule before.**[MAIN]

#### **Import Course**

The table below is your class schedule, click "Register" to register course.

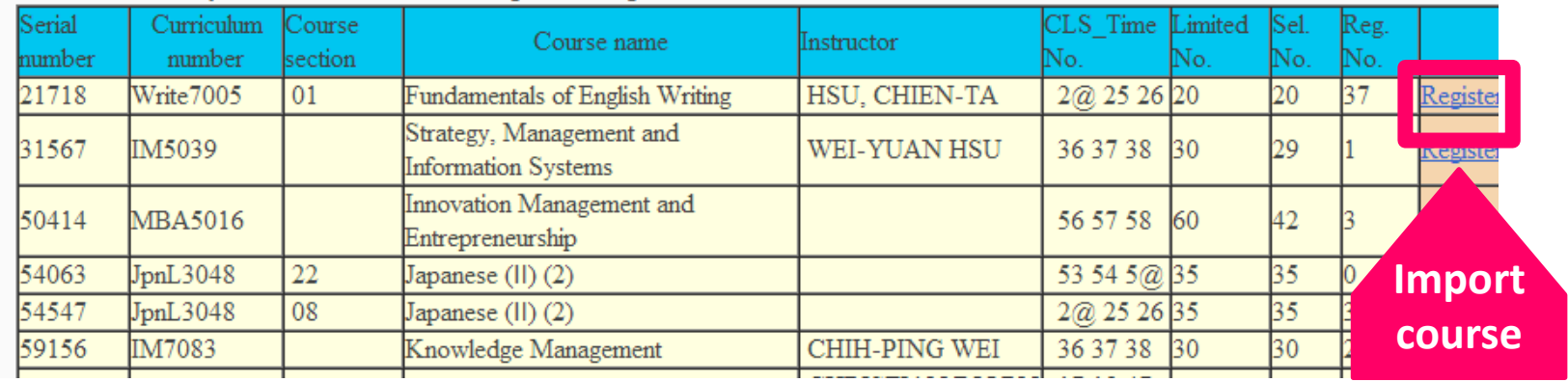

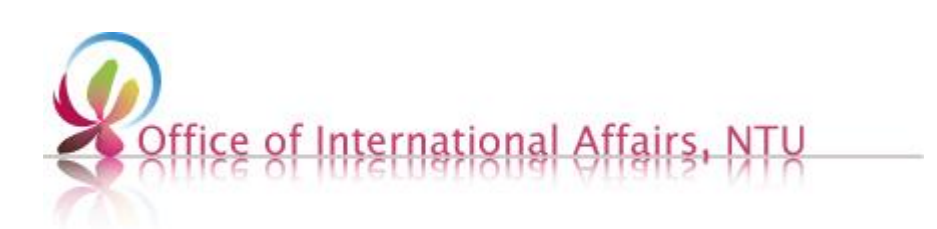

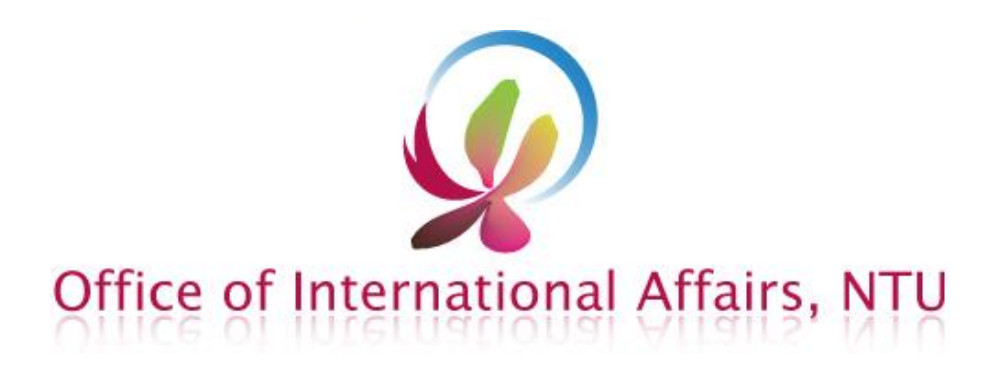

# **That's all.**

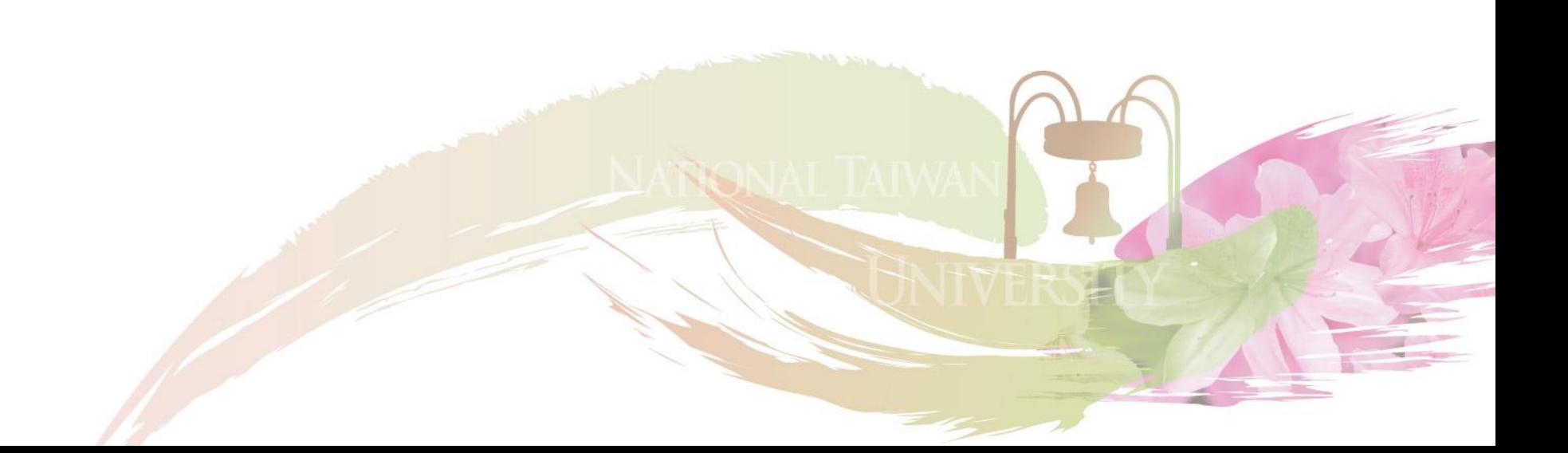